# **L'app Wiser Home**

## **Controllo intuitivo – sempre e ovunque**

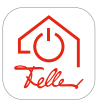

Con Wiser by Feller luce e tapparelle sempre sotto controllo. Sia da casa che a distanza, il controllo intelligente con l'app Wiser Home vi offre il massimo comfort di comando del vostro impianto domestico.

#### **Avvertenza:**

L'app Wiser Home viene sviluppata in continuazione e adattata alle vostre esigenze. Pertanto, le seguenti spiegazioni possono differire leggermente da quelle della propria versione attuale dell'app. Tuttavia, le singole procedure restano sostanzialmente uguali.

#### **Preparativi**

L'app Wiser Home per dispositivo mobile può essere scaricata gratuitamente dallo store online. È disponibile per dispositivi Apple e Android.

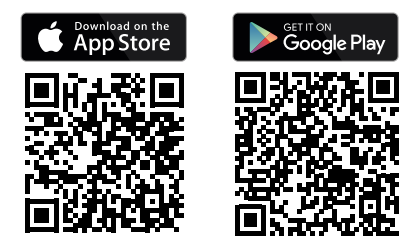

## <span id="page-0-0"></span>**Account myFeller**

Per poter controllare l'impianto domestico con l'app Wiser Home, occorre un account myFeller per scopi **privati**. Tramite questo account, l'utente e gli altri coinquilini possono accedere all'abitazione. Ne consegue che è possibile utilizzare **1 solo account myFeller** per ogni impianto.

**Comunicare i dati di accesso (e-mail, password) dell'account myFeller esclusivamente a persone fidate.**

#### **Registrazione**

Se non si dispone ancora di un account myFeller per scopi **privati**, al primo accesso verrà chiesto di iscriversi alla piattaforma di registrazione Feller.

Inserite i dati richiesti, leggete l'informativa sulla protezione dei dati della Schneider Electric AG e seguite le indicazioni.

Schneider Electric si impegna a proteggere la vostra sfera privata e i vostri dati personali. Tutti i dati sensibili vengono memorizzati in un archivio dati sicuro con sede nell'UE.

# **La prima volta collegarsi all'impianto**

Il vostro elettricista ha già provveduto ad eseguire le impostazioni necessarie sul vostro impianto. Per poter comandare la vostra casa con l'app Wiser Home, è necessario collegare una sola volta Wiser by Feller alla rete WLAN domestica. In questo modo si diventerà proprietari dell'impianto e si potrà usarlo e configurarlo. Per consentire l'accesso all'impianto ad altre persone, consultare  $\rightarrow$  [pagina 5](#page-4-0).

### **Premesse:**

- Sulla rete WLAN domestica deve essere attivata la banda a 2,4 GHz 802.11b/g/n.
- L' impianto **non deve essere** collegata a una rete ospite WLAN eventualmente impostata.

Osservare anche le avvertenze di sicurezza WLAN  $\rightarrow$  [pagina 6](#page-5-0)

#### **Aggiungi casa**

Accertarsi che il dispositivo mobile sia collegato alla rete WLAN domestica e avviare l'app Wiser Home. Dopo aver effettuato l'accesso, l'app illustrerà il processo di messa in funzione in pochi passi. In ogni caso, seguire le istruzioni dell'app.

#### **Avvertenze**:

- Se l'elettricista ha già integrato l'apparecchio WLAN nella rete domestica WLAN, verrà chiesto di accettarlo (wiser-xxxxxxxx).
- In caso contrario, verrà chiesto di effettuare il collegamento all'apparecchio WLAN.
	- Posizionarsi nelle vicinanze dell'apparecchio WLAN. La posizione dell'apparecchio WLAN è annotata nella Documentazione di Installazione. \*)
	- A seconda del sistema operativo del proprio dispositivo mobile, è possibile stabilire una connessione manualmente e/o scansionando il codice QR.

Il codice QR è riportato su un'etichetta nell'armadio di distribuzione. Qualora il codice QR non sia presente, rivolgetevi al vostro elettricista o al padrone di casa.

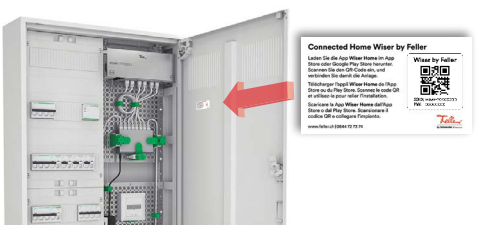

La **password** per il collegamento manuale è riportata sull'etichetta sotto il codice QR.

– Osservare le avvertenze e le spiegazioni sull'accesso ospite  $\rightarrow$  [pagina 5.](#page-4-0)

\*) Se non si conosce la posizione dell'apparecchio WLAN:

solitamente, l'apparecchio WLAN è installato vicino alla presa multimediale o alla presa VoIP, cioè nei pressi del router WLAN. È possibile verificarlo nelle impostazioni Wi-Fi del proprio dispositivo mobile. Se la potenza del segnale di "wiser-xxxxxxx" è ottima  $\widehat{\mathbb{S}}$ . significa che si è vicini.

Iniziate subito a comandare il vostro impianto. Con Wiser by Feller la vostra casa sarà una casa connessa.

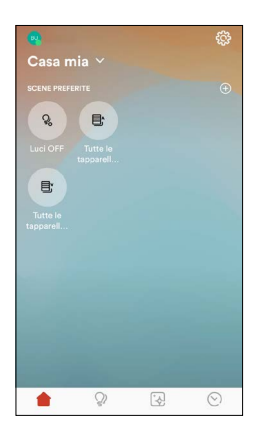

La schermata Home è quella che vi consente di eseguire le azioni preferite nel modo più rapido. Inserite su questa schermata le scene e le funzioni preferite, così potrete richiamarle rapidamente in tutta semplicità.

Potrete attivare le scene preferite tramite internet, anche da fuori casa.

# **Impostazioni**

Selezionare la propria casa nelle impostazioni e personalizzare lo sfondo della schermata iniziale a proprio piacimento. Oltre alle tre immagini standard è possibile selezionare nelle impostazioni anche uno sfondo a propria scelta.

- Scattate una foto con *Scattare foto*
	- OPPURE –

Con **Seleziona dalla galleria** selezionate un'immagine dalla galleria fotografica del vostro dispositivo mobile.

### **E c'è di più**

Avrete il vostro impianto sempre sotto controllo.

• *Apparecchio WLAN*

Informazioni sul tuo apparecchio WLAN. Qualora la struttura della vostra rete subisse modifiche, potrete scollegare l'apparecchio WLAN Wiser dalla vecchia rete.

• *Sostituzione della WLAN*

Il router WLAN deve essere sostituito? Nessun problema, l'app Wiser Home offrirà tutto il supporto necessario per questa procedura  $\rightarrow$  [pagina 6](#page-5-1).

• *Accesso ospite*

Permette alle persone di azionare luci e tapparelle tramite la rete WLAN domestica. Avvertenze e spiegazioni  $\rightarrow$  [pagina 5.](#page-4-0)

• *Caratteristiche della placca frontale*

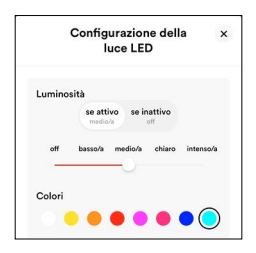

Tutti gli interruttori Wiser per luce e tapparelle sono illuminabili. Scegliere se i tasti devono illuminarsi nello stato commutato (*se attivo*/controllo), nello stato non commutato (*se inattivo*/ orientamento) o in entrambi (permanente). Specificare il tipo e la luminosità dell'illuminazione, oltre al colore.

### • *Ripristinare*

La vostra configurazione non vi piace più? Ripristinate lo stato iniziale ed eseguite la riconfigurazione ex novo.

• *[RIMUOVERE CASA]*

Utilizzato per lavori di supporto (cambio del router, modifiche da parte del proprio elettricista).

# **Home**  $\qquad \qquad \qquad \qquad$  **Funzioni**

Tenete sotto controllo il vostro impianto e comandate tutte le luci e le tapparelle.

-<br>Tutte Le Funzior Lampada a soffitte  $\circ$  $\circ$  $\Omega$  $\Box$  Tappe  $\triangledown$  $\wedge$  $\odot$  $\odot$ 

 $\hat{C}$ 

 $\bullet$ 

La schermata Funzioni è la vostra centralina di comando.

Nella vista *Tutte le funzioni* basta uno sguardo per vedere in ogni locale se è rimasta una luce accesa da qualche parte o una tapparella è abbassata.

Con ••• è possibile rinominare un locale.

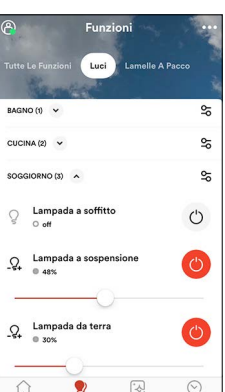

Nella vista *Tipi* sono visualizzate tutte le funzioni dello stesso tipo.

Con  $\frac{6}{5}$  è possibile azionare contemporaneamente tutte le luci, tapparelle o altro (ad es. le prese collegate) all'interno di un locale.

### **Comandare le funzioni**

Ogni funzione – luce o tapparelle – può essere comandata con gli elementi di comando sia direttamente nella vista del locale, sia nella vista particolareggiata.

Basta toccare la funzione per ottenere la vista particolareggiata.

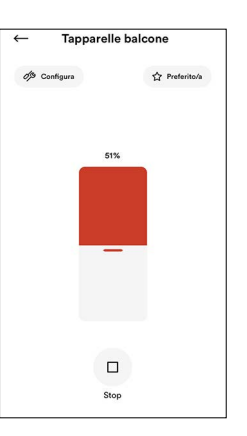

Contrassegnate le vostre funzioni preferite con ☆ Preferito/a per visualizzarle sulla schermata Home.

Con <sup>%</sup> Configura è possibile

- impostare l'illuminazione dei tasti del relativo interruttore;
- rinominare la funzione;
- eseguire eventuali impostazioni del dispositivo per le utenze comandate.

## **Scene**

La vostra casa nella giusta luce. Create scene ricche di atmosfera che potrete attivare con un semplice tocco.

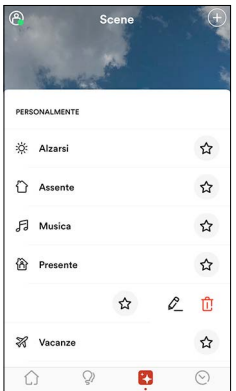

Le scene consentono di attivare contemporaneamente varie funzioni.

Le scene standard come «Spegni tutte le luci», «Tutte le tapparelle SU» e «Tutte le tapparelle GIÙ» sono già predefinite.

Contrassegnate le vostre funzioni preferite con  $\triangle$  per visualizzarle sulla schermata Home.

Fate scorrere una scena verso sinistra per elaborarla con  $\mathcal{L}$  o per eliminarla con  $\widehat{\mathbb{U}}$ .

#### **Creare una scena**

Creazione di scene personalizzate.

- Toccate l'icona  $\oplus$  e selezionate un tipo di scena.
- Assegnate un nome alla scena, ad es. Televisore.
- Toccate l'icona  $\bigoplus$  e selezionate le funzioni desiderate.

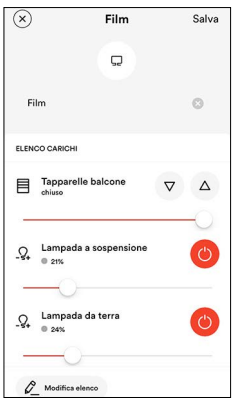

- Portate ora ciascuna funzione con gli elementi di comando nello stato desiderato per la scena. Nel caso delle tapparelle, attendere finché le tapparelle non hanno raggiunto la posizione desiderata.
- Con *Modifica elenco* è possibile aggiungere ulteriori funzioni (ad es. la lampada a stelo) o disattivare quelle che non servono.
- Toccate *Salva* se siete soddisfatti delle impostazioni delle funzioni.

Un tipo di illuminazione vi soddisfa?

Salvatela come scena, così potrete richiamarla in qualsiasi momento.

Non avete lo smartphone a portata di mano? È possibile creare un'atmosfera suggestiva anche senza app.

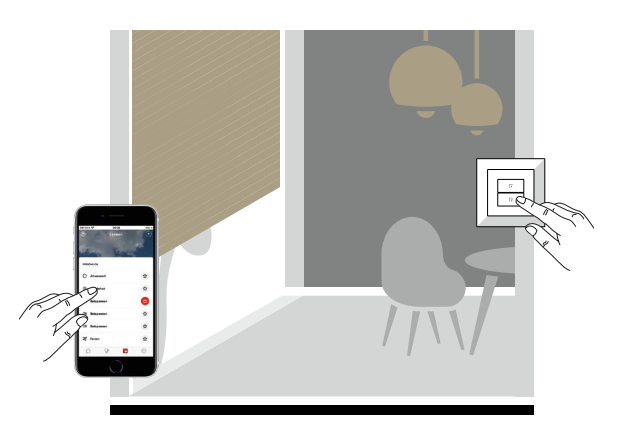

#### **Assegnare la scena a un tasto per scene**

Ogni scena da voi creata può essere richiamata anche premendo un tasto per scene.

- Create una nuova scena.
	- OPPURE –
	- Trascinate la scena desiderata verso sinistra e toccate  $\mathscr E$  .
- Toccate *Aggiungi azione*.
- Selezionate *Tasto per scena*. A questo punto la luce viola di tutti i tasti per le scene inizierà a lampeggiare .

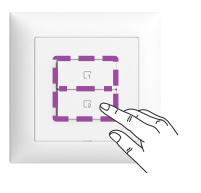

• Sull'interruttore desiderato premete il tasto per scene che lampeggia in viola che volete utilizzare per comandare la scena.

L'ID del tasto verrà visualizzato sul display.

• Toccate *Salva* per assegnare la scena al tasto.

Ogni giorno lo stesso rituale?

Con l'azione *Temporizzatore* potete anche creare un temporizzatore in grado di attivare la scena in modo affidabile.

Occorre attivare manualmente la simulazione di presenza quando si esce?

Per fare ciò, bisogna integrare la simulazione di presenza in una scena e assegnarla a un tasto per scene, ad esempio all'ingresso di casa.

Liberatevi dalla routine quotidiana o fate credere di essere a casa per scoraggiare eventuali intrusioni indesiderate.

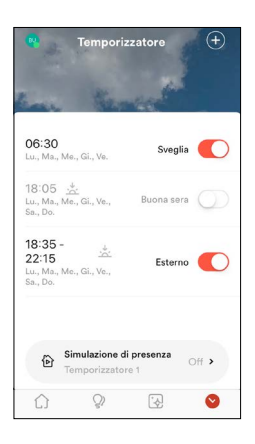

Le singole funzioni (luce o tapparelle) o le scene vengono attivate tramite il temporizzatore all'ora specificata.

Disattivate i temporizzatori impostati che non vi servono più, oppure trascinateli verso sinistra per eliminarli con  $\overline{\mathbb{C}}$ .

#### **Impostazione dei temporizzatori**

Automatizzate la vostra presenza in casa.

- Toccate l'icona (f).
- Selezionate *Crea nuovo*. – OPPURE –

Selezionate *Importa da temporizzatori di simulazione*. In questo caso potete utilizzate come temporizzatori di automazione quelli che avete creato in modo specifico per la simulazione di presenza.

- Attribuite un nome al vostro temporizzatore, ad es. sveglia.
- Toccate *Selezione l'ora*.
- Stabilite a scelta o un orario fisso o un orario in funzione della posizione del sole (cfr. funzione astronomica) e selezionate i giorni della settimana in cui deve essere attivato il temporizzatore.
- Toccate *Imposta* per caricare l'orario.
- Toccate *Aggiungi azione* e scegliere se controllare singole funzioni o attivare una scena.

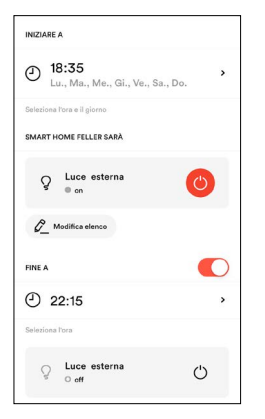

• Selezionare la funzione o le funzioni corrispondenti e premere *Avanti*. Portare ogni funzione selezionata allo stato desiderato. – OPPURE –

Premere la scena desiderata.

Per le funzioni è possibile impostare un orario in cui l'azione deve terminare con l'opzione *FINE A* 1)

(ad es., accendere l'illuminazione esterna 30 minuti dopo il tramonto e spegnerla alle 22:15).

• Toccate *Salva* per concludere l'impostazione del temporizzatore.

## **Temporizzatori** Simulazione di presenza

Fate in modo che la casa sembri abitata anche quando siete assenti.

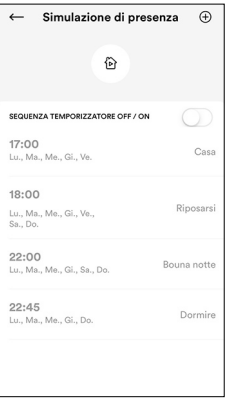

Definite una serie di azioni quanto più realistiche possibili, dando così l'impressione di essere a casa. Al resto ci penserà l'app Wiser Home.

Con la simulazione di presenza attivata, le scene entrano in funzione in modo sfalsato nel tempo (alternanza da 0 a 20 minuti)\*) in modo tale da evitare che si possa rilevare un'eccessiva regolarità.

Se un temporizzatore non vi serve, trascinatelo verso sinistra per eliminarlo con ाति.

#### **Creazione della simulazione di presenza** Confondete eventuali intrusi indesiderati.

• Sulla schermata Temporizzatori, toccate *Simulazione di presenza*.

- Toccate l'icona (+).
- 
- Selezionate *Crea nuovo*. – OPPURE – Selezionate *Importa da temporizzatori di automazione*. Caricate nella simulazione di presenza dei temporizzatori già
- esistenti. Così non dovrete definirli di nuovo. Assegnate un nome ai temporizzatori e procedete come nel caso dell'automazione.

#### **Alcune avvertenze**

- Per evitare la sovrapposizione delle operazioni di commutazione (ad esempio, luce spenta prima dell'accensione), l'orario di commutazione successivo per le stesse funzioni dovrebbe essere impostato almeno 25 minuti dopo.
- La simulazione di presenza può ridurre il rischio di intrusione, ma non offre una protezione completa. Bisognerà naturalmente rispettare anche altre regole fondamentali come svuotare regolarmente la cassetta della posta, impostare il trasferimento di chiamata ecc.
- Affinché la messinscena funzioni, la sequenza temporizzata deve essere quanto più veritiera possibile. Tenete conto che i comportamenti cambiano a seconda della stagione. Anche durante il fine settimana la routine quotidiana è diversa rispetto agli altri giorni della settimana.
- Integrate nella simulazione della routine anche le lamelle a pacco e/o gli avvolgibili. Dato che non potete prevedere le condizioni meteorologiche che si verificheranno durante la vostra assenza, è consigliabile non inserire nella simulazione le tende da sole. Una tenda da sole abbassata in caso di temporale può destare sospetti.
- È anche possibile utilizzare la simulazione di presenza in una scena e quindi assegnarla a un tasto per scene.

#### Note esplicative sui temporizzatori

- Accertarsi che gli orari di accensione dei temporizzatori con funzione astronomica cambino parallelamente al tramonto o all'alba. In determinate circostanze, in alcuni periodi dell'anno, le accensioni potrebbero sovrapporsi (spento prima di acceso).
- I temporizzatori vengono programmati e attivati/disattivati con l'app Wiser Home. Gli orari di attivazione/disattivazione e i dati necessari per la funzione astronomica sono memorizzati nell'apparecchio WLAN e funzionano autonomamente. Non occorre alcun collegamento all'app Wiser Home.
- L'apparecchio WLAN ha una riserva di funzionamento di 20 minuti. In caso di interruzione di corrente inferiore ai 20 minuti, i temporizzatori continuano a funzionare normalmente, mantenendo l'ora esatta.

In caso di interruzione di corrente prolungata, l'apparecchio WLAN rileva l'ora esatta tramite un server in internet (server NTP). Una volta ripristinata la corrente i temporizzatori continuano a funzionare come d'abitudine.

Adeguatevi alle stagioni e alle ore di luce delle giornate.

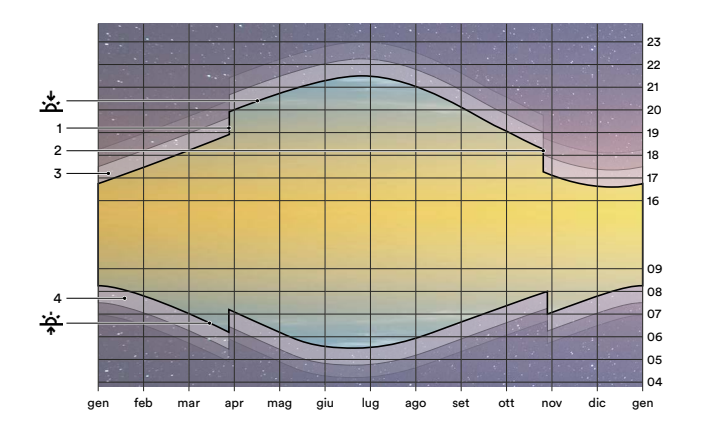

#### **Funzione astronomica**

Con la funzione astronomica potete adeguare gli orari di attivazione alla lunghezza delle giornate a seconda della stagione. Ad esempio, in autunno le giornate si accorciano, quindi le azioni verranno eseguite più tardi la mattina e prima la sera. La misura in cui le giornate si accorciano in autunno e si allungano in primavera è memorizzata nell'apparecchio WLAN.

#### **Modalità di funzionamento**

L'inizializzazione della funzione astronomica avviene stabilendo un'ora di un giorno qualunque che si ritiene «giusta» per l'attivazione. La differenza tra l'ora impostata e il sorgere del sole effettivo  $\dot{\hat{\tau}}$  o il tramonto  $\mathring{\mathbf{x}}$  funge da valore base per il calcolo degli orari futuri. A partire da questo momento l'azione verrà sempre eseguita in presenza più o meno della stessa luminosità esterna lungo tutto l'arco dell'anno.

#### Esempio:

Il 1º marzo programmate un temporizzatore per una luce esterna. L'illuminazione si deve accendere **15 minuti** dopo il tramonto, in modo tale che non vi troviate al buio nell'area circostante l'abitazione.

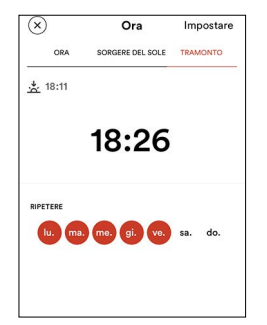

- La funzione astronomica indica che il 1o marzo il tramonto avverrà alle ore 18:11 (a Horgen, in Svizzera). Sulla base di tale indicazione, impostate l'orario di accensione alle 18:26  $(18:11 + 0:15)$ .
- Per ogni giorno successivo l'ora di accensione verrà calcolata partendo dall'orario del tramonto più 15 minuti. Cioè la luce si accenderà il 21 giugno alle 21:40 (21:05 + 0:15), il 2 settembre alle 20:18 (20:03 + 0:15) e il 12 dicembre alle 16:50 (16:35 + 0:15).

#### Legenda

- Framonto, il sole scompare all'orizzonte
- Passaggio all'ora legale (CEST), l'ultima domenica di marzo
- 2 Passaggio all'ora solare (CET), l'ultima domenica di ottobre 3 Crepuscolo serale, durante il crepuscolo civile (durata media circa 40 minuti) si può ancora
- leggere senza luce artificiale Crepuscolo mattutino
- .<br>جن Sorgere del sole, il sole si alza superando la linea dell'orizzonte

## **Funzione astronomica Opzioni di accesso**

<span id="page-4-0"></span>Tutto sotto controllo con l'app Wiser Home, sempre e ovunque.

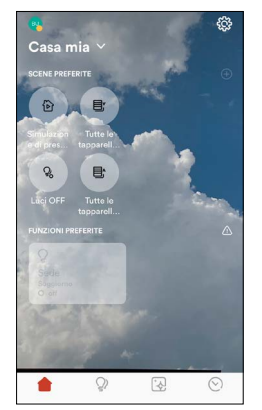

#### **Proprietari**

È stata effettuata la registrazione a myFeller e l'impianto è stato integrato nella rete domestica WLAN con il proprio dispositivo mobile. In questo modo si è diventati proprietari dell'impianto ed è possibile decidere quali persone possono accedervi.

#### **Comproprietari**

Per le persone fidate che possono usufruire della comodità dell'app Wiser Home.

- Collegare il dispositivo mobile alla rete WLAN domestica.
- Apire l'app Wiser Home e premere *Login* nella schermata di benvenuto.
- L'accesso è possibile con l'account myFeller esistente (con cui è stato rilevato l'impianto) (**+** [pagina 1\)](#page-0-0).
- Attendere il completo caricamento dei dati dell'impianto.

Con questo dispositivo mobile possono ora essere utilizzate tutte le funzioni, a condizione che il dispositivo mobile sia collegato alla rete WLAN domestica. Non è più necessario effettuare il login una seconda volta.

#### *Accesso ospiti* 1)

Per i coinquilini/ospiti che possono solo utilizzare l'impianto ma non apportare modifiche alla configurazione (scene, temporizzatore).

- Collegare il dispositivo mobile alla rete WLAN domestica.
- Apire l'app Wiser Home e premere *Accesso ospite* nella schermata di benvenuto.
- Premere *[AVANTI]*.
- Attendere il completo caricamento dei dati dell'impianto.

Con questo dispositivo mobile possono ora essere comandate le luci e le tapparelle, a condizione che il dispositivo mobile sia collegato alla rete WLAN domestica.

Adottare cautela nel fornire autorizzazione di accesso alla propria rete Wi-Fi domestica. Se è attivo l'accesso ospiti, diverse persone possono controllare le tapparelle, il che rappresenta un rischio per la sicurezza. Osservare anche le avvertenze di sicurezza WLAN.

#### **Accesso remoto**

Permette di controllare la casa tramite la funzione cloud del proprio account myFeller, anche se non si è connessi alla rete WLAN domestica. Per questo basta effettuare l'accesso all'account myFeller.

È possibile attivare o disattivare la simulazione di presenza se si è assenti da casa più a lungo del previsto o attivare le scene se si è dimenticato qualcosa.

Le funzioni che non sono attualmente disponibili sono disattivate in grigio.

## <span id="page-5-0"></span> **Avvertenze sulla sicurezza della rete WLAN**

La sicurezza della propria rete WLAN ha la massima priorità. Proteggere la propria rete domestica WLAN e il proprio impianto domestico da influssi non autorizzati. A tal fine, riportiamo qui alcune avvertenze.

#### **Premesse**

Per la rete domestica si consigliano le seguenti impostazioni e caratteristiche (solitamente corrispondono alle impostazioni di fabbrica e alle caratteristiche dei router WLAN disponibili in commercio ecc.):

- Banda 2,4 GHz 802.11b/g/n attivata
- Impostazione "DHCP": il router assegna dinamicamente l'indirizzo IP; l'apparecchio WLAN riceve automaticamente un indirizzo IP
- Impostazione "Auto-Kanal": il canale WLAN ideale viene impostato automaticamente
- Uso della più recente versione del firmware
- Protocolli IP richiesti: HTTP TCP-Port 80, HTTPS SSL/TLS-Port 443, MDNS UDP-Port 5353, NTP UDP-Port 123, MQTT TCP-Port 8883

#### **Impostazioni consigliate per il router WLAN**

Per una maggiore sicurezza raccomandiamo di effettuare le seguenti impostazioni per il proprio router WLAN e/o per il proprio access point WI AN

- Wiser by Feller supporta WPA2 come standard di codifica WLAN. Per la codifica WLAN, usate WPA2 o una modalità che supporti anche WPA2.
- Verificare che il firmware del router sia sempre aggiornato.
- Utilizzare password sicure sia per l'accesso come amministratore al proprio router, sia per l'accesso alla rete WLAN. Le avvertenze sono riportate qui sotto.

Per sapere come raggiungere la pagina di configurazione del router, consultare il manuale dell'apparecchio.

#### **Password**

Scegliere password sicure è fondamentale per proteggere la propria rete domestica WLAN da attacchi informatici.

- Modificare **immediatamente** la password standard della propria rete WLAN alla prima messa in servizio e dopo un reset in fabbrica.
- Non riutilizzare mai le password.
- Le password devono avere una lunghezza minima di 8 caratteri, come prescritto dallo standard WPA. Raccomandiamo **almeno** 20 caratteri.
- Utilizzare lettere maiuscole e minuscole, numeri e caratteri speciali, e mescolarli fra loro.
- Evitare parole facilmente reperibili nel vocabolario. Prediligere frasi d'accesso con parole imprevedibili (ad es. in dialetto) o stringhe di caratteri casuali.
- Non utilizzare combinazioni o tasti adiacenti.

Maggiori informazioni sulla sicurezza delle password son o reperibili in Internet, ad es. al sito [passwortcheck.ch](https://www.passwortcheck.ch/passwortcheck/passwortcheck)

#### **Aggiornamento del sistema Wiser by Feller**

L'app Wiser Home sul proprio dispositivo mobile avverte l'utente non appena vi sono aggiornamenti disponibili. Utilizzare solo questo meccanismo di aggiornamento per i propri apparecchi Wiser by Feller. Raccomandiamo di mantenere i propri apparecchi Wiser by Feller e altri apparecchi di rete aggiornati durante l'intero ciclo di vita.

## <span id="page-5-1"></span> **Sostituzione di un router WLAN**

Con il tempo, il router WLAN potrebbe dover essere sostituito. Ciò può essere dovuto all'utilizzo di un nuovo apparecchio, al cambio di provider Internet o alla sostituzione del router WLAN perché difettoso. L'app Wiser Home offrirà tutto il supporto necessario per questa procedura:

- Sulla schermata Home toccare @.
- Selezionare la tua casa.
- Toccare *Sostituzione della WLAN*.
- Premere l'opzione selezionabile nella propria situazione.
- Seguire le istruzioni dell'app.

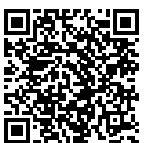

Ulteriori informazioni sulla sostituzione del router WLAN sono disponibili qui: [www.feller.ch/download](https://mam.schneider-electric.com/public/77.WISER_FS5-I_WLAN-Router.pdf)

## **Messa fuori servizio**

Eseguire con *Ripristinare* un reset di fabbrica sul proprio apparecchio WLAN Wiser prima di rimuoverlo definitivamente dalla propria rete domestica WLAN. In questo modo, tutti i dati salvati verranno eliminati e Wiser by Feller verrà ripristinato allo stato in cui si trovava alla consegna dell'impianto da parte dell'elettricista specializzato.

- Sulla schermata Home toccare ...
- Selezionare la tua casa.
- Toccare *Ripristinare*.
- Toccare *Apparecchio WLAN*.
- Scorrere verso il basso e toccare *Reset*.
- Toccare *Reset della rete*.
- Sulla schermata della casa toccare *[RIMUOVERE CASA]*.

L'apparecchio WLAN è ora di nuovo in modalità Access Point e non può più essere utilizzato tramite la rete WLAN domestica.

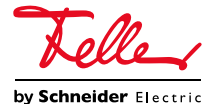